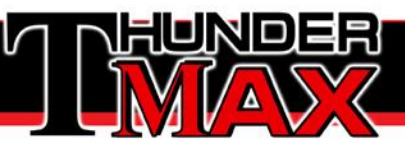

## **Updating ThunderMax Firmware Tmax Tuner Software**

**You are receiving this firmware upgrade file as an email attachment.** 

**Save the file to the Desktop of your PC.** 

**Once the firmware file has been saved to your PC, you do not have to be connected to the internet to upload the new Firmware to the ThunderMax ECM.** 

**You must be linked to the ThunderMax ECM to update the firmware in the module.**

**Note:** Removal of the headlight fuse is optional during the firmware upgrade. This will prevent unnecessary battery draw during the upgrade process **which will take 20 minutes.** The image below shows the location of the headlight fuse (circled in red) behind the left side panel.

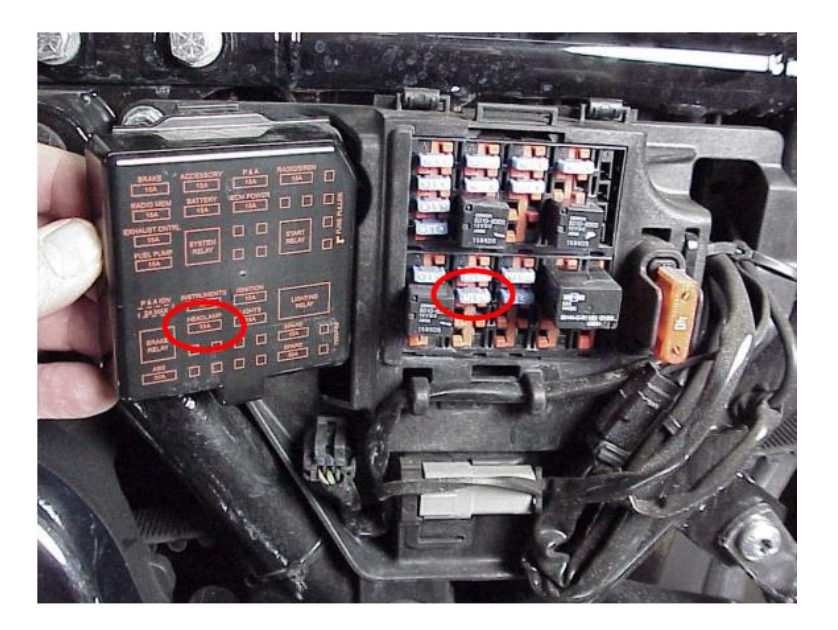

**ThunderMax Website** www.Thunder-Max.com

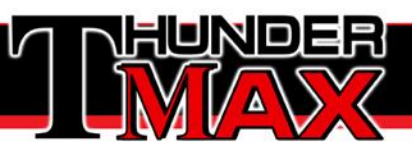

## **Saving the Firmware from an Email**

1. Save the emailed firmware to your desktop.

a. Some email programs require right clicking on the downloaded file which opens a dialog box. From this dialog box you will select "Save As" which will open the Save As window.

b. Other email programs require left clicking on the downloaded file which opens the Save As window directly.

2. Click on the Desktop icon on the left side of the Save As window to choose Desktop as the "Save in" location. Make sure that the file is named in the File name line at the bottom and select "Save" to save the map.

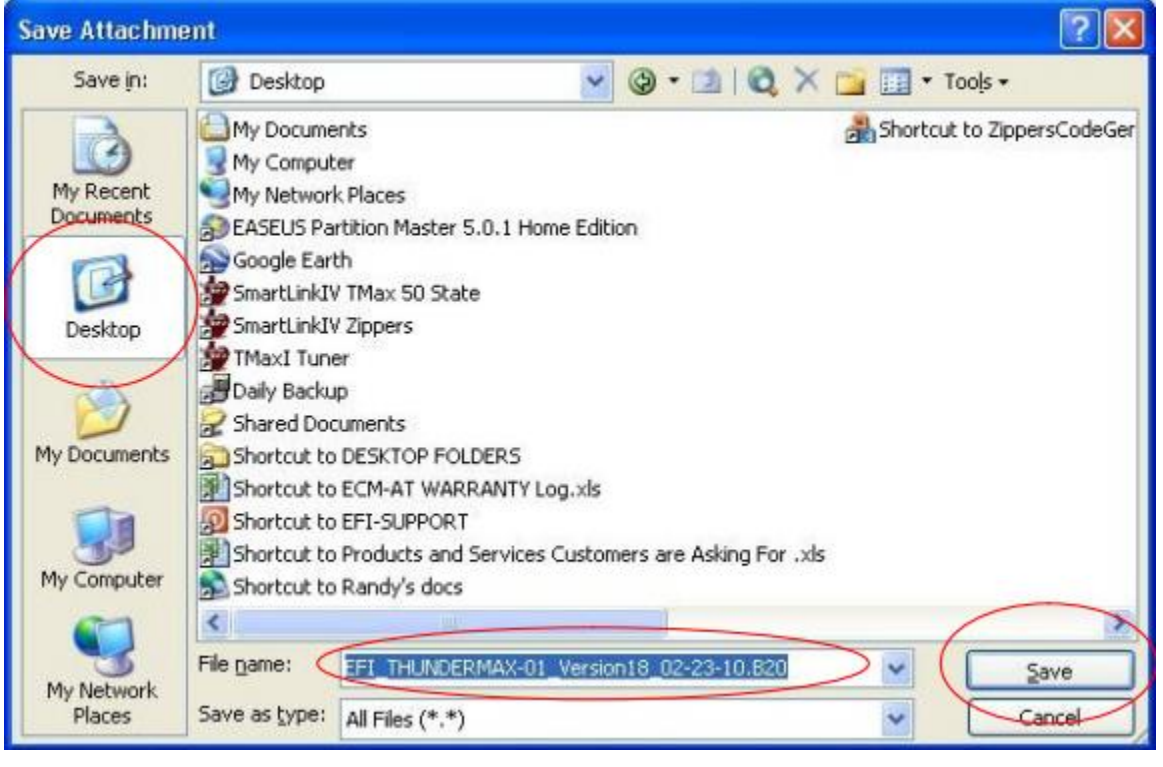

**ThunderMax Website** www.Thunder-Max.com

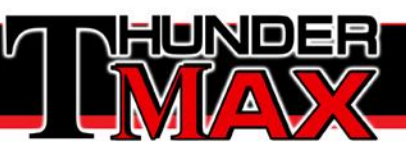

## **Uploading New Firmware into the ThunderMax ECM**

Link link to the ThunderMax ECM.

**You must be linked to the ThunderMax ECM to perform any firmware upgrades.**

Select **Configure > Firmware >Firmware Upgrading Options**

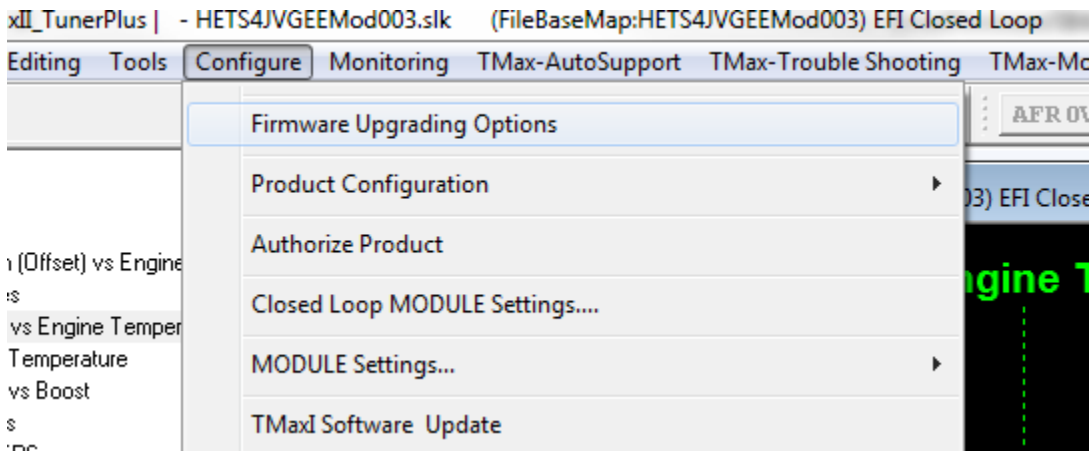

Next a screen will appear that has three Firmware Updating options. You will choose the 3<sup>rd</sup> option, Manual Module Firmware Upgrade.

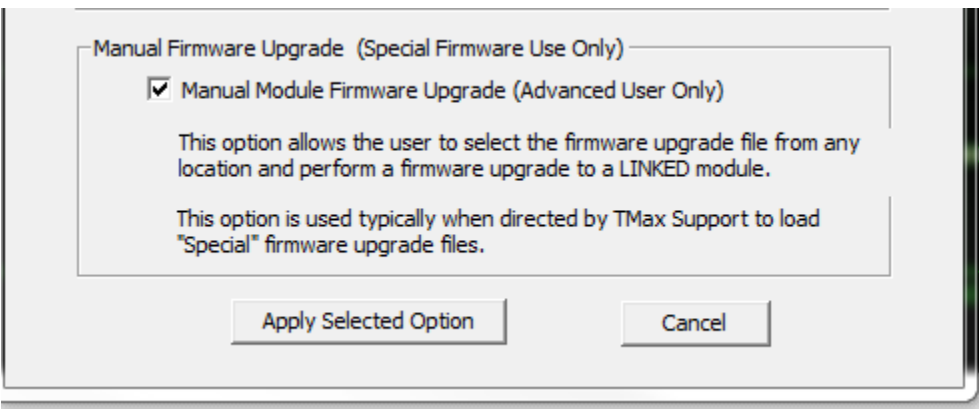

**ThunderMax Website** www.Thunder-Max.com

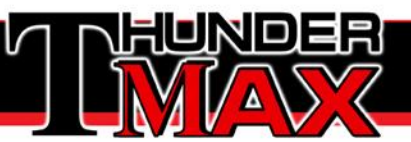

Locate the saved firmware file by clicking on the Desktop icon on the left side of the Open window. Select (highlight) the saved firmware and click Open.

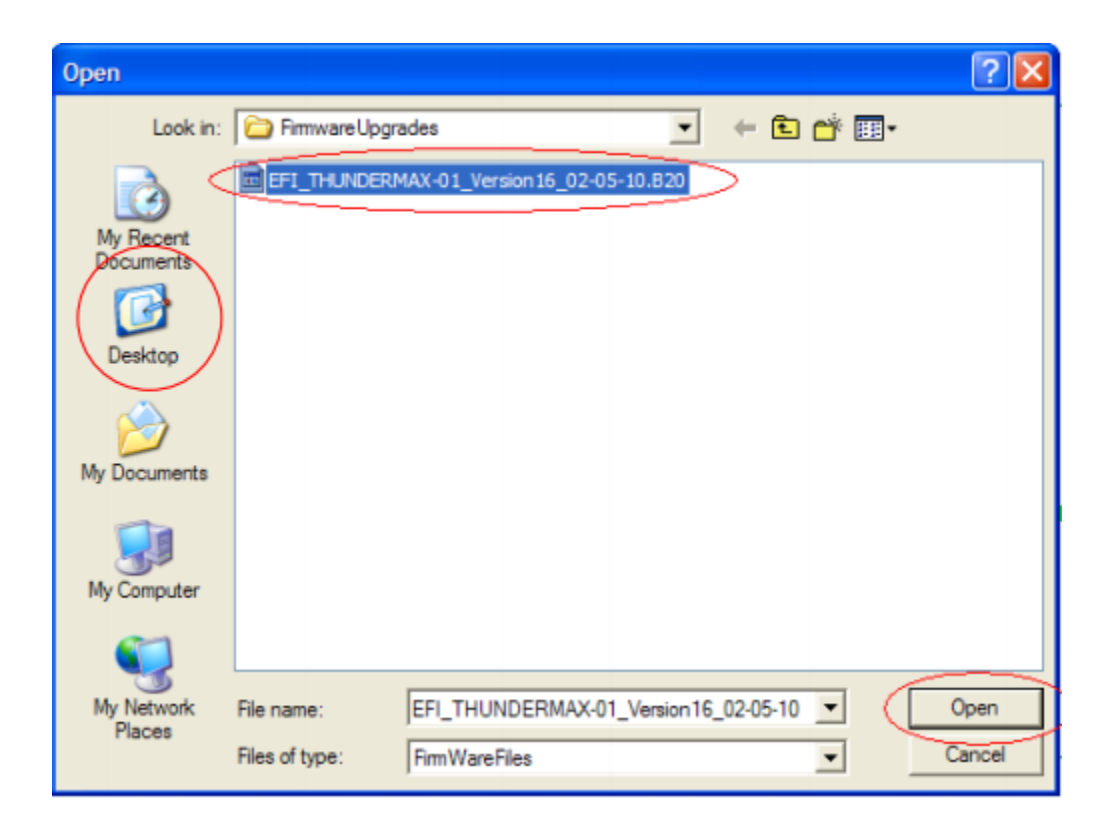

Once the file has been selected and opened, the following window will appear titled "Module Detection." Follow the prompts to continue the firmware upgrade.

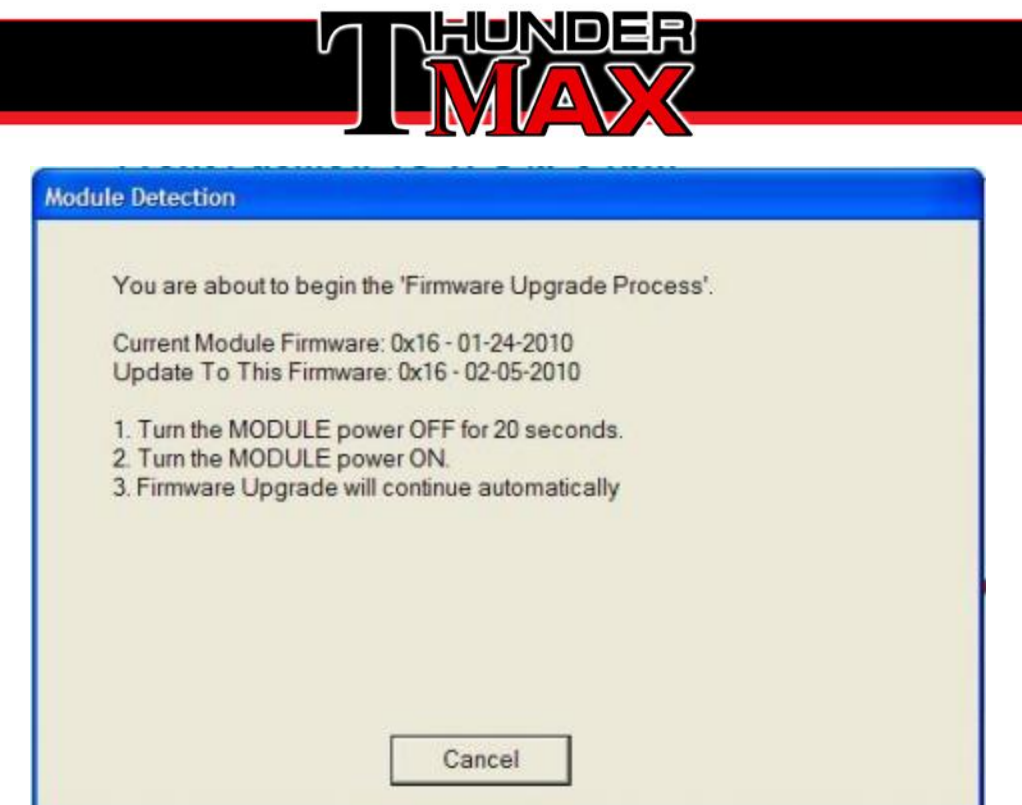

When the module power is turned back on after 20 seconds the firmware download to the module will begin as shown by the progress bar below. This could take as long as 5 minutes to complete.

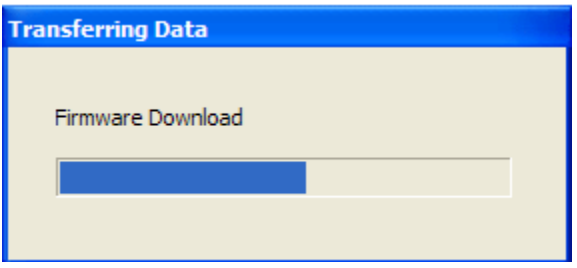

Once the transfer completes, the "Module Detection" window will appear again with a progress bar showing the initialization of the new firmware upgrade and time remaining count down to completion.

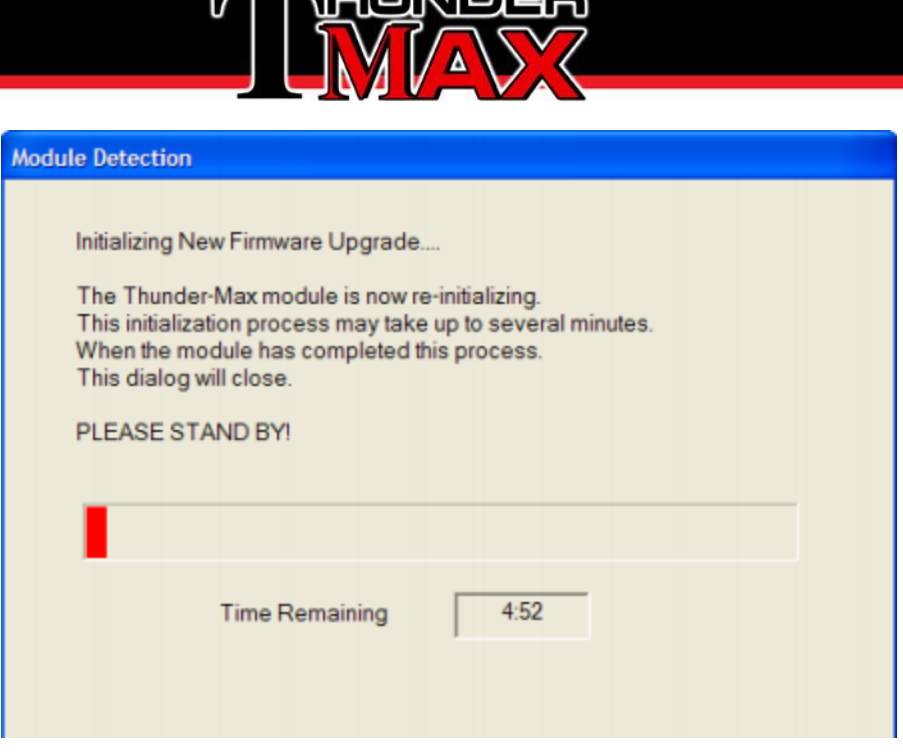

N WINDER.

Once the initialization completes, the "Module Detection" window will appear again.

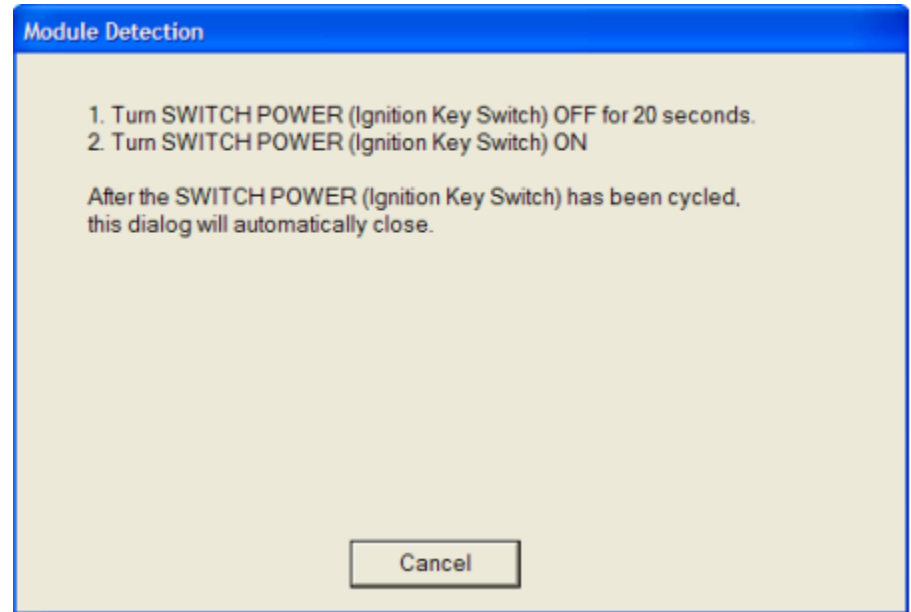

Follow the instructions on the "Module Detection" window:

1.) Turn off the Ignition Switch for 20 seconds.

2.) Turn on the Ignition Switch. The message below will confirm Firmware Upgrade Process Has Completed.

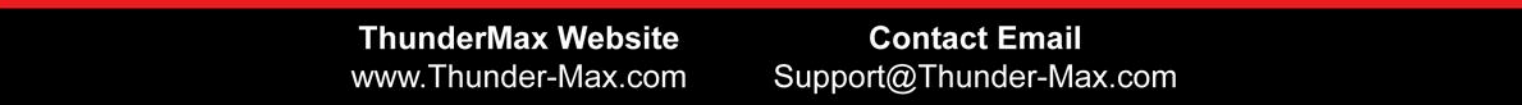

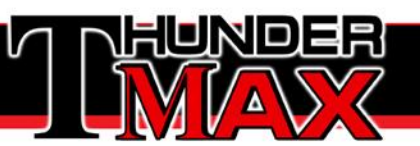

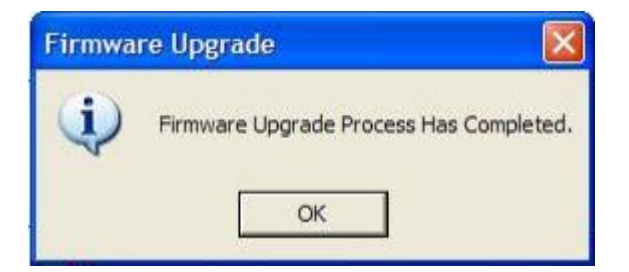

The software will automatically re-write the **"Module Maps and Settings**" to complete the upgrade process.

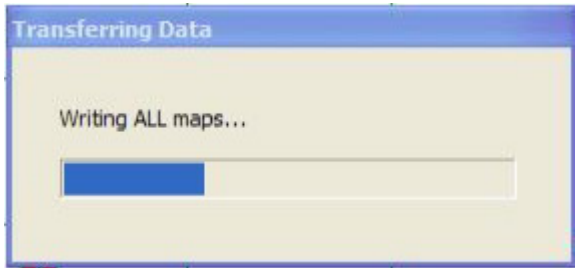

The Firmware is now upgraded in your ThunderMax ECM. To confirm the firmware version on your ThunderMax ECM, simply open TMax Tuner, Link to the ECM, and select **Help > About TMaxI Tuner**…, as shown below.

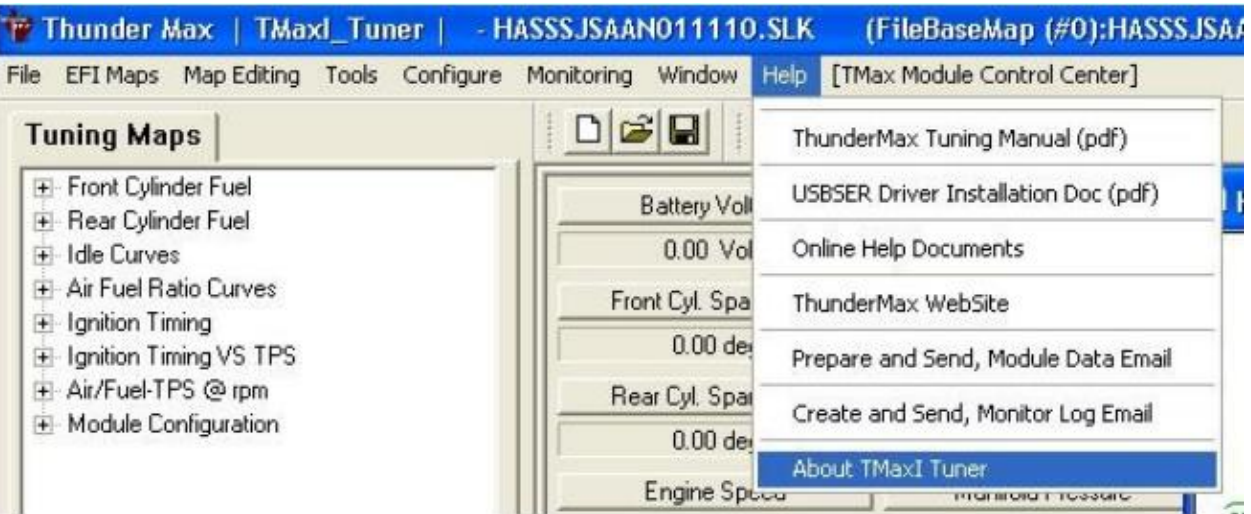

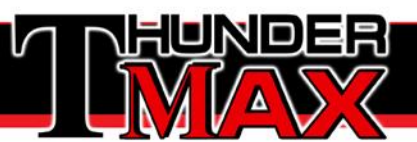

The "ThunderMax" window that pops up will display the current software and firmware versions. You must remain linked to view the firmware version.

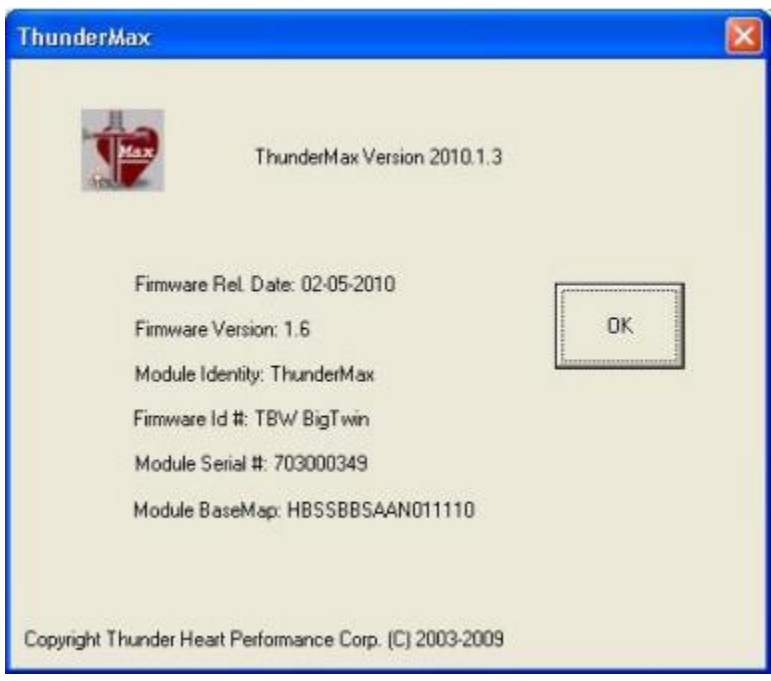

**ThunderMax Website** www.Thunder-Max.com